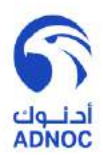

# ADNOC Distribution iSupplier User Manual

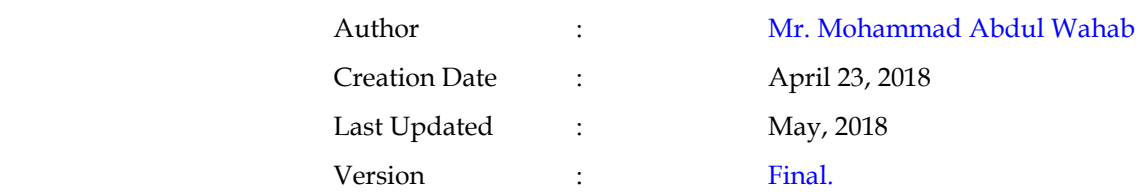

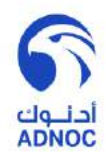

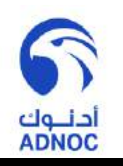

#### <span id="page-2-0"></span>**Document Control**

#### **Change Record**

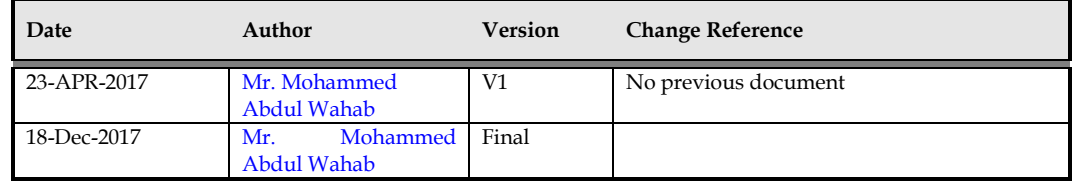

#### **Reviewers**

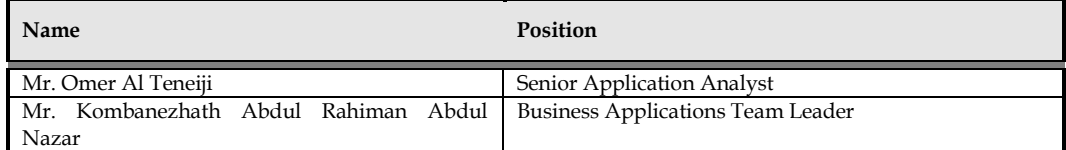

#### **Distribution**

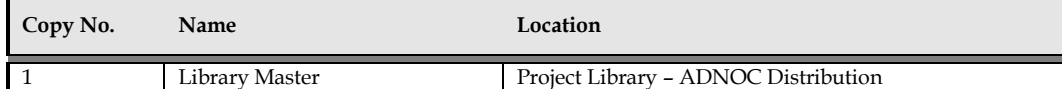

#### **Note to Holders:**

If you receive an electronic copy of this document and print it out, please write your name on the equivalent of the cover page, for document control purposes.

If you receive a hard copy of this document, please write your name on the front cover, for document control purposes.

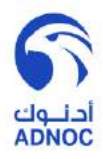

# **Oracle iSupplier User Manual**

Disclaimer:

While every precaution has been taken in the preparation of this document, the publisher and the author assume no responsibility for the errors or omissions, or from damages resulting from the use of information contained in this document or from the use of programs and the source code that may accompany it. In no event shall the publisher and the author be liable for any loss of profit or any other commercial damage caused or alleged to have been caused directly or indirectly by this document.

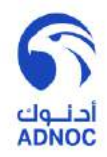

# **Table of Contents**

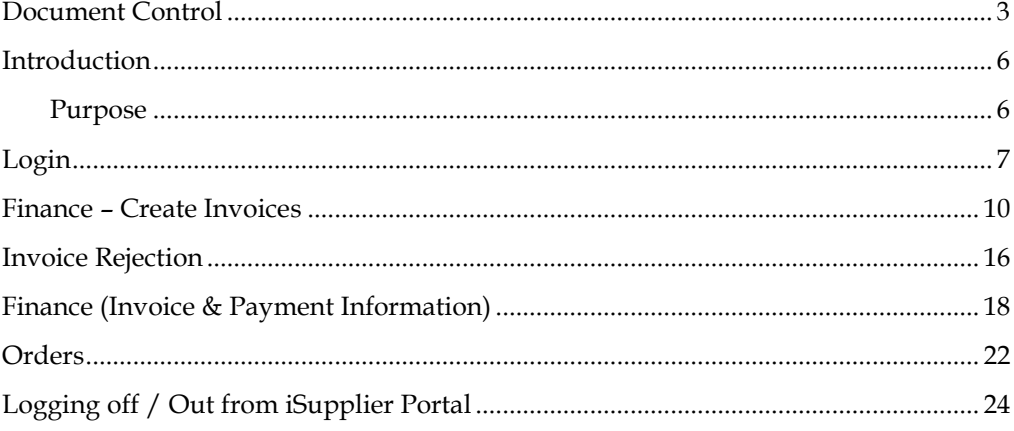

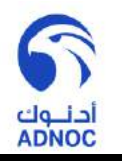

### <span id="page-5-0"></span>**Introduction**

This document describes about how various tasks to be performed in Oracle iSupplier Application. This document is not intended to be the replacement of User Guide of iSupplier in Oracle Applications.

#### <span id="page-5-1"></span>**Purpose**

This document provides the standard procedure for carrying out the supplier online activities in ADNOC Distribution.

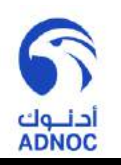

# <span id="page-6-0"></span>**Login**

URL[: https://eservice.adnocdistribution.ae](https://eservice.adnocdistribution.ae/)

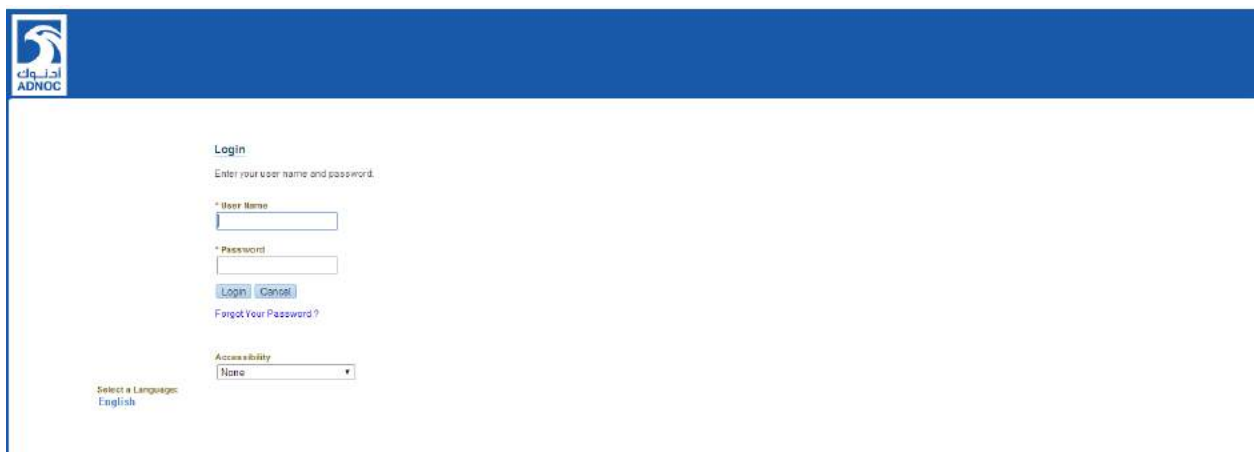

Enter the user name and password and click on Login button; the following **[ADNOC iSupplier](http://r12apps1.adnoc-dist.co.ae:8005/OA_HTML/OA.jsp?OAFunc=OAHOMEPAGE&oas=VJJzGnO_aju3dWp1kutZMg..#dummyAnchor1)  [Portal](http://r12apps1.adnoc-dist.co.ae:8005/OA_HTML/OA.jsp?OAFunc=OAHOMEPAGE&oas=VJJzGnO_aju3dWp1kutZMg..#dummyAnchor1)** web page opens;

Note 1: The very first time of logging to the system, the USER will be prompted to change the password. Login Name and Password is case sensitive.

Note 2: Upon Login the User would see all the responsibilities allocated to him/her.

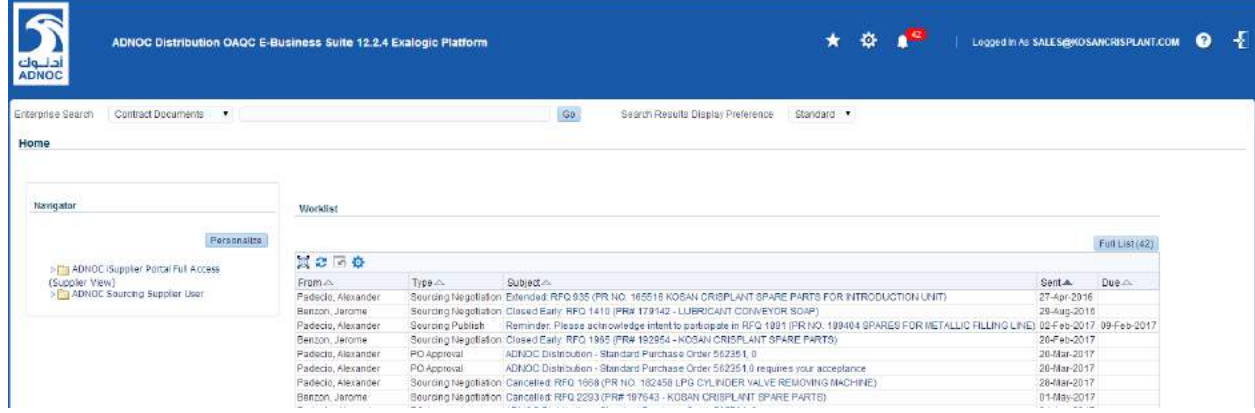

Click on '**ADNOC iSupplier Portal Full Access (Supplier View)**' link on the left side; the following **[ADNOC iSupplier Portal](http://r12apps1.adnoc-dist.co.ae:8005/OA_HTML/OA.jsp?OAFunc=OAHOMEPAGE&oas=VJJzGnO_aju3dWp1kutZMg..#dummyAnchor1)** web page opens;

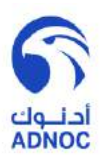

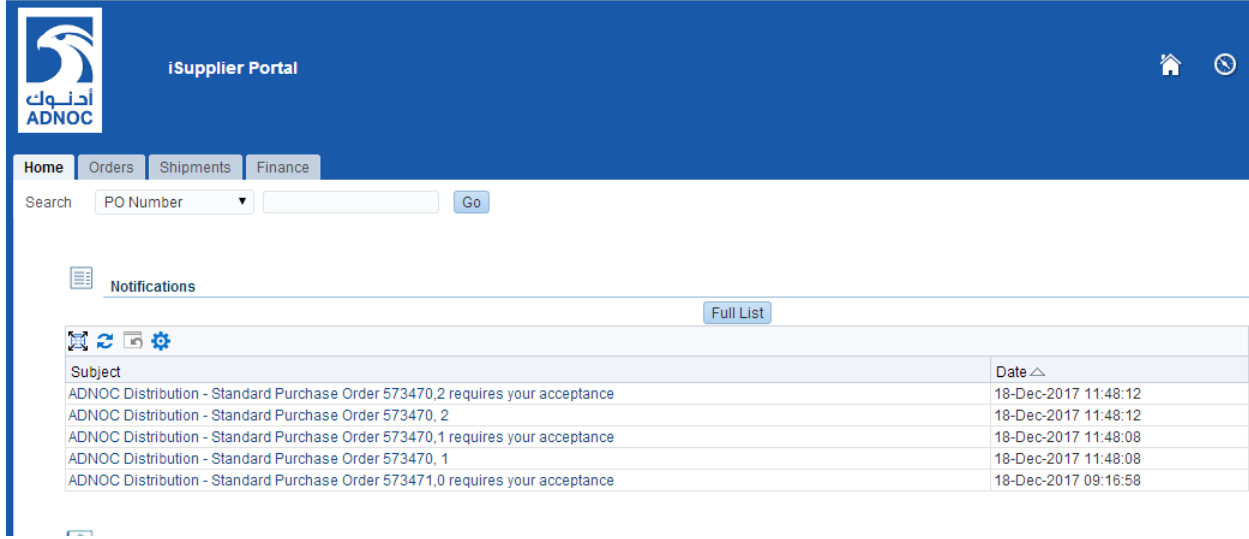

 $\sim$ 

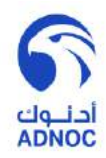

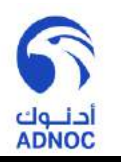

### <span id="page-9-0"></span>**Finance – Create Invoices**

**Navigation**: ADNOC iSupplier Portal Full Access (Supplier View) > Finance Tab > Create Invoices

Click on **Finance** Tab, this action will open the following page with Create Invoices, **View Invoices** and **View Payments** option. Click in Create Invoices option, this page can be used to create invoice against received PO;

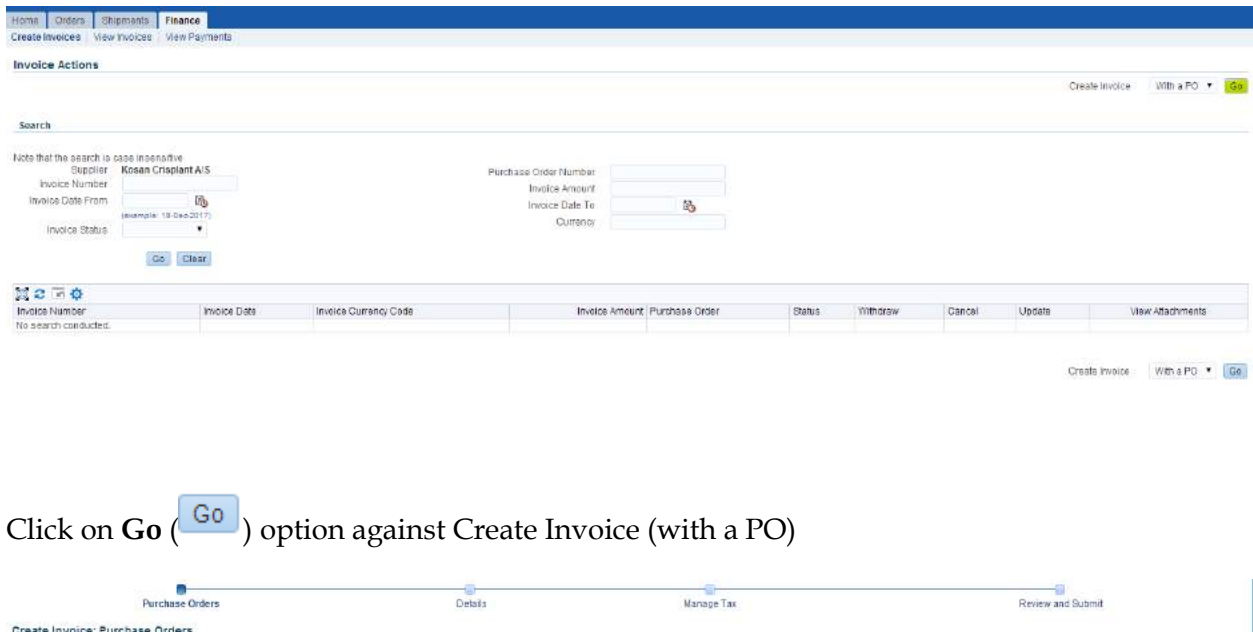

Cancel Step 1 of 4 Negt Search Note that the search is case insensitive<br>Purchase Order Number Advanced Search Purchase Order Date Organization  $\mathcal{A}$ Advances and Financing Excluded Go Clear 20 그 참<br>Select PO Number<br>No search conducted Une Shipment | Advances or Financhip Nem Description | Item Number Supplier Illem Number Crollered Received Involced UOM Unit Price Curr Ship To Criganization | Packing Slip Wa Cancel Step 1 of 4 | Negl

Enter Purchase Order Number and click on Go "Option" as highlighted in above screenshot;

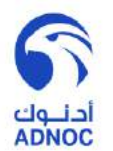

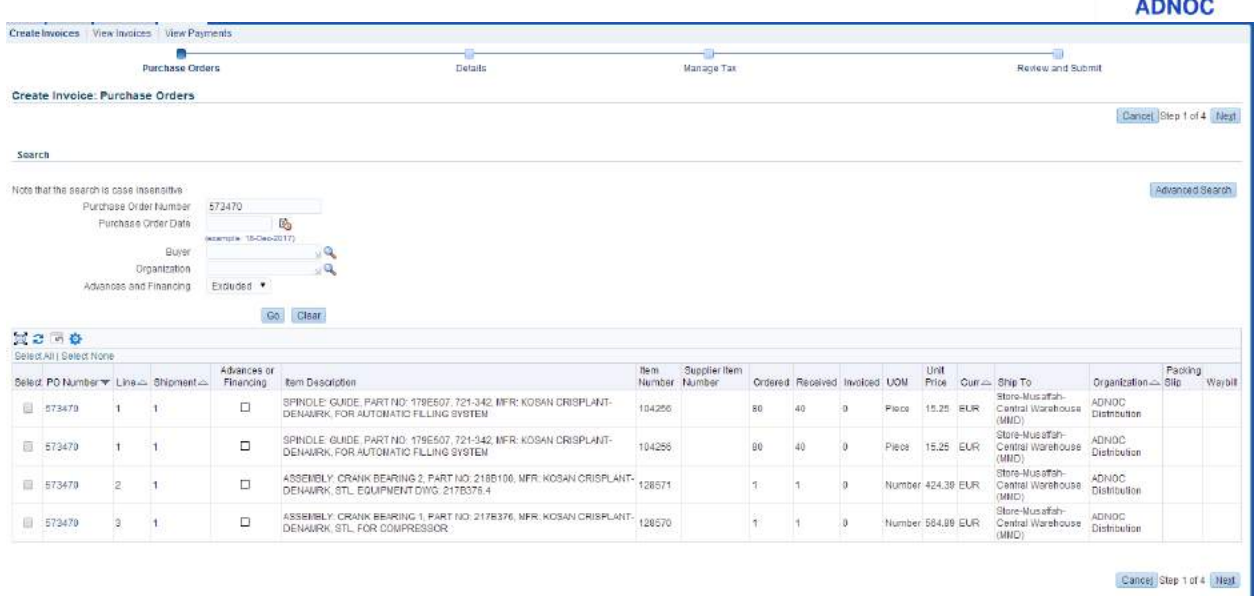

Select the lines and click on **Next** (Next<sup>1</sup>) button, the following page will be opened;

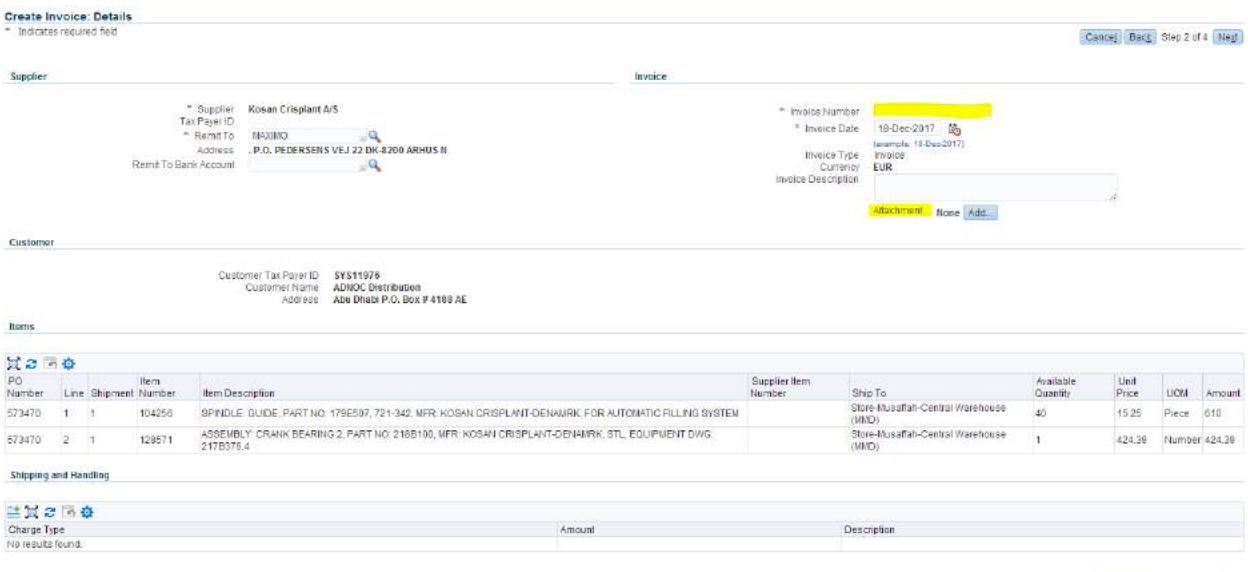

Cancel Back Step 2 of 4 Next

Enter the *Invoice number*, *Invoice Description* and attach the relevant documents by clicking on "Add" button against attachment option;

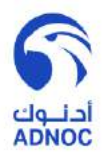

#### **Attaching Documents:**

Attach the relevant documents by clicking on "Add" button against attachment option, the following page opens;

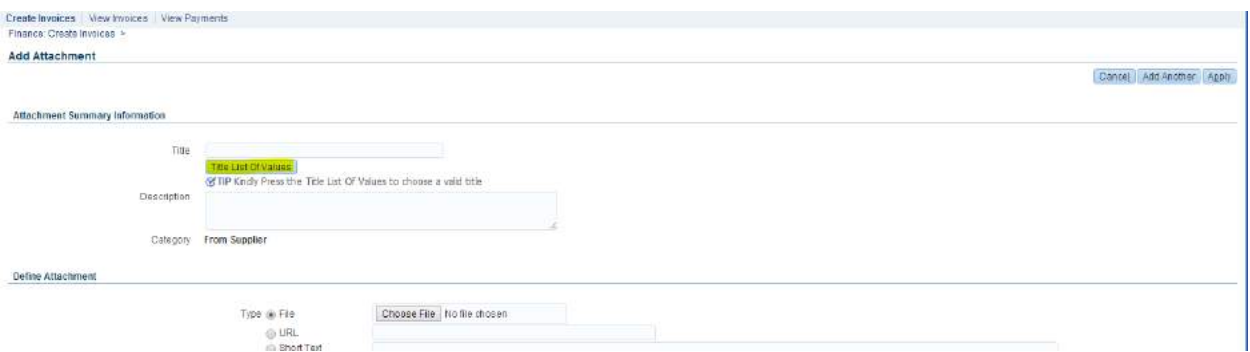

Click on "Title List of Values", and select the relevant title of the attachment;

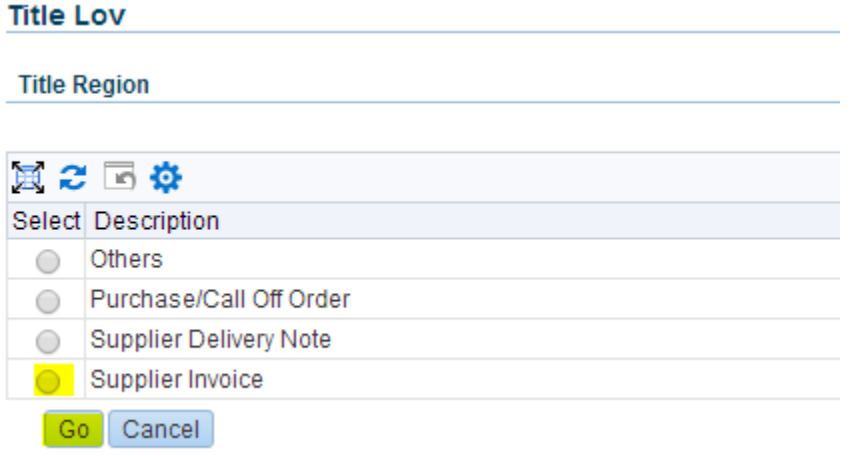

Select the title by checking radio action option and click on "**Go**" button;

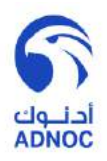

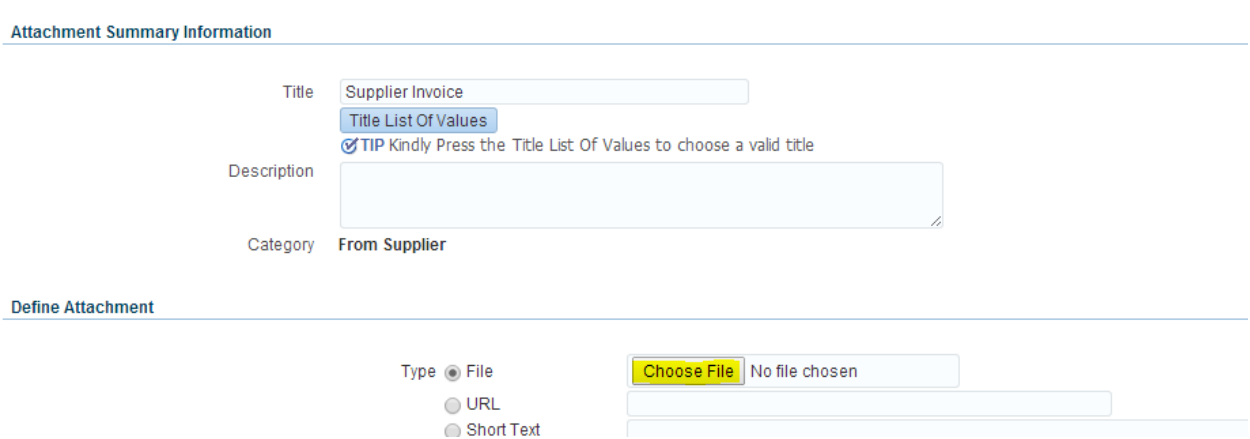

#### Click on "Choose File" option and attach the file

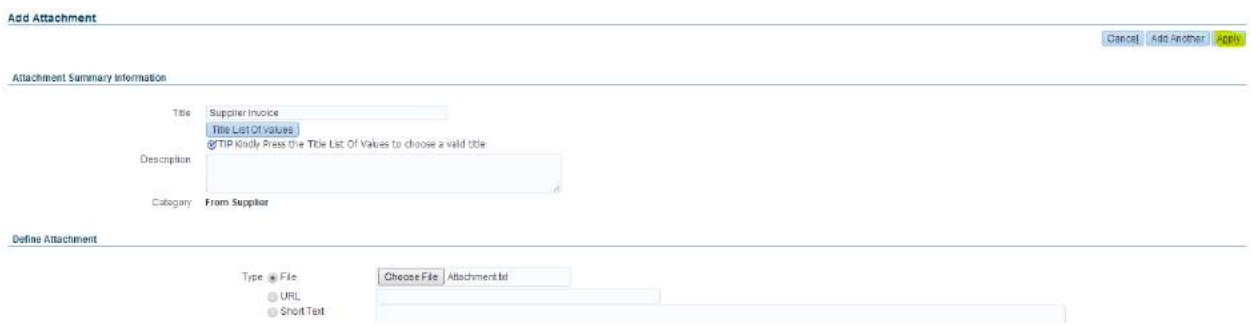

Click on "Add Another" if you want to add more than one attachment and once you finish attaching the documents, click on Apply button;

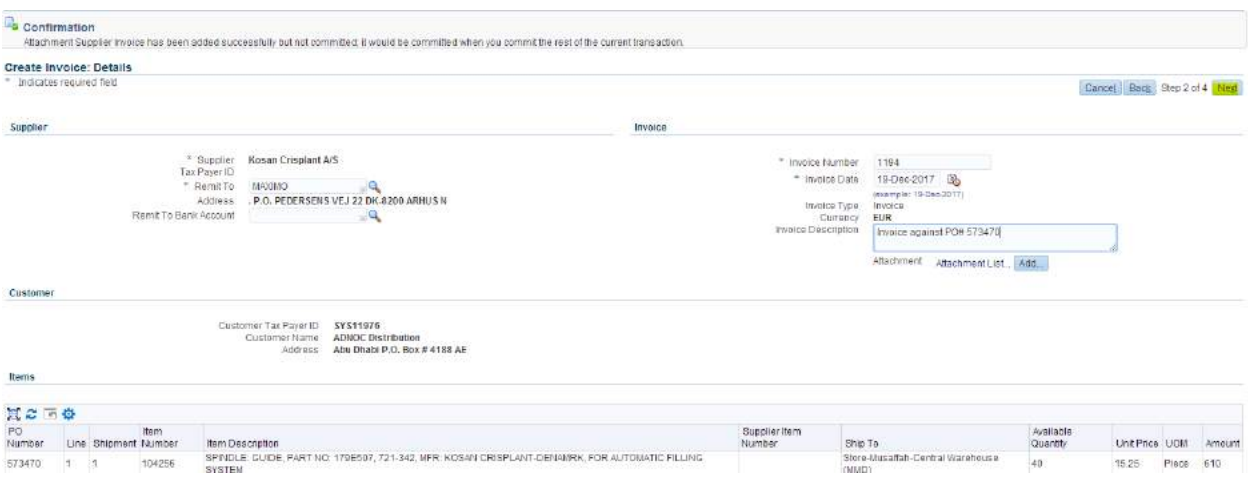

Click on "Next" button the following summary page opens;

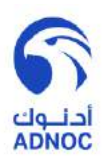

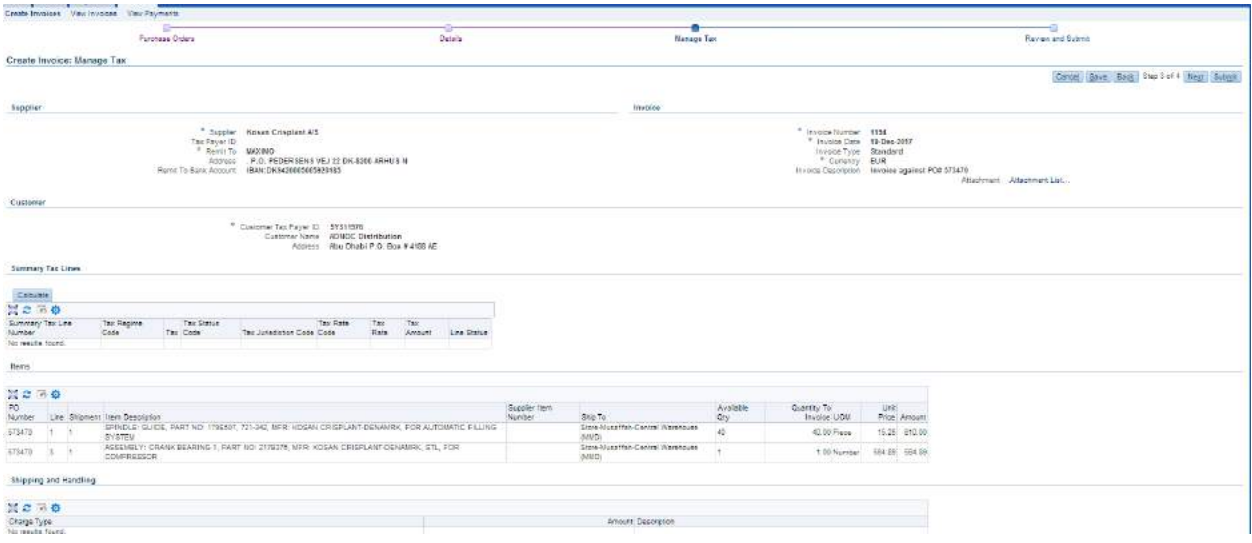

#### Scroll down to view the taxing and total details;

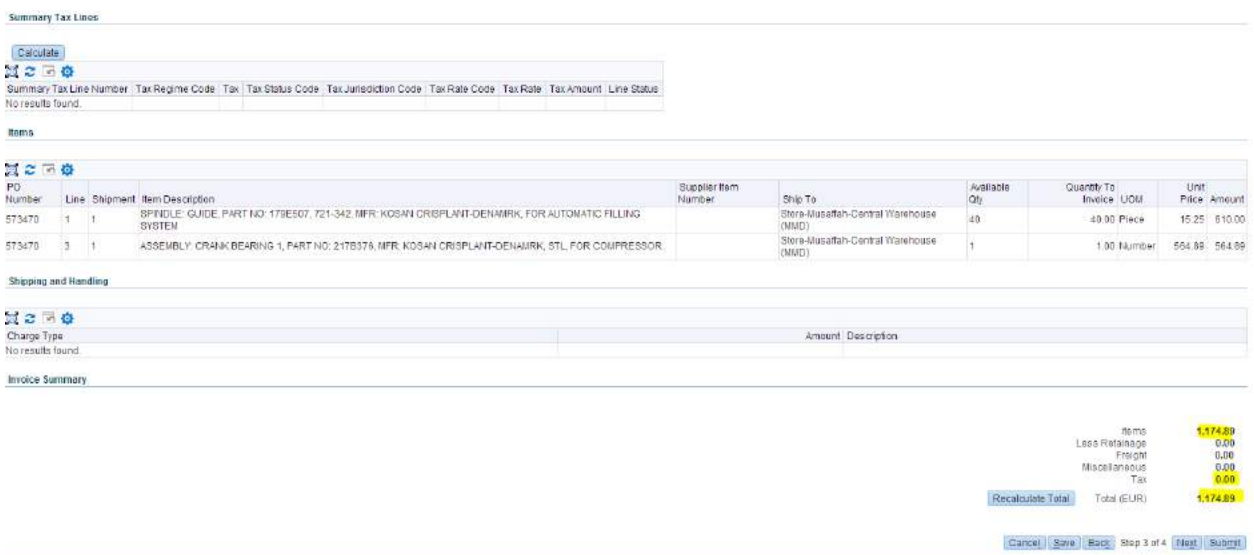

Click on "Submit" button for final submission of invoice.

Once invoice is submitted, a following confirmation page will open;

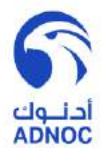

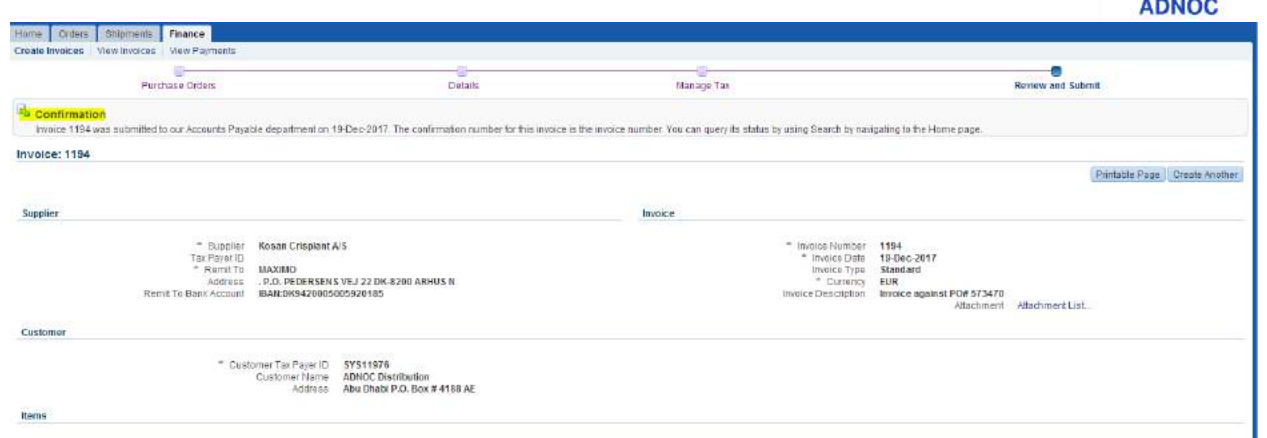

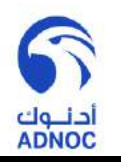

# <span id="page-15-0"></span>**Invoice Rejection**

In case if submitted invoice is not found to be matching with attached invoice or any other reason, then invoice will be rejected.

Supplier will receive the following notification ;

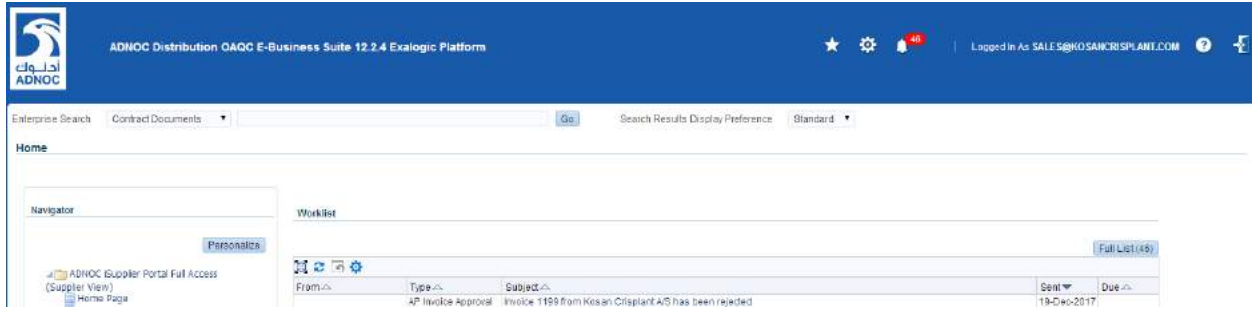

Click on Notification hyperlink, the following detailed notification can be viewed with rejection reason;

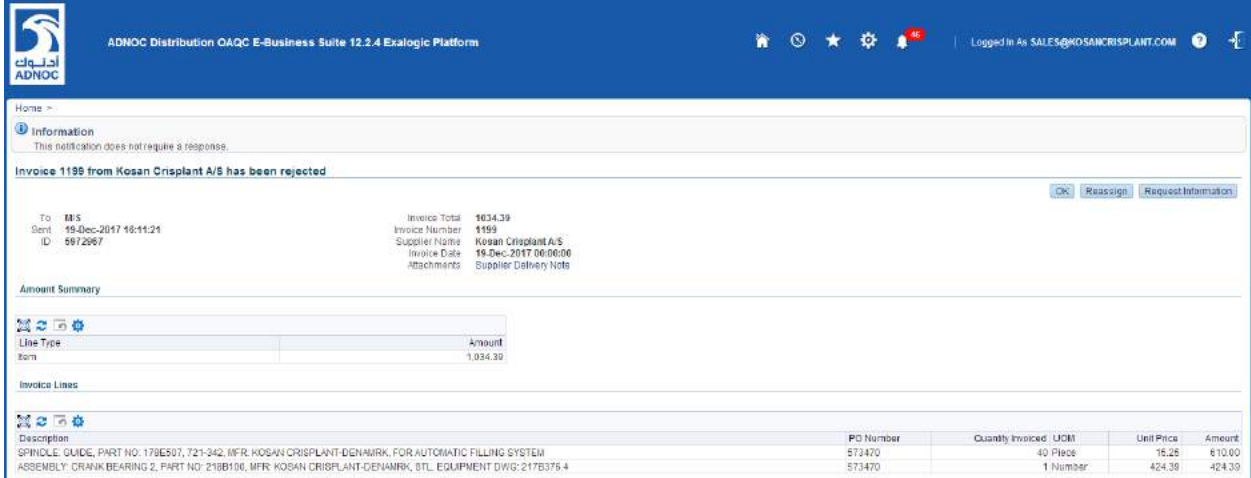

#### **Note:**

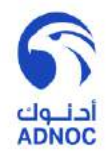

In case if invoice is rejected due to any reason, supplier is expected to create a new invoice and submit for approval.

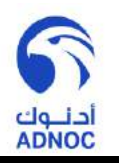

# <span id="page-17-0"></span>**Finance (Invoice & Payment Information)**

**Navigation**: ADNOC iSupplier Portal Full Access (Supplier View) > Finance Tab

Click on **Finance** Tab, this action will open the following page with **View Invoices** and **View Payments** option. This page can be used to view invoices and payments with multiple search options;

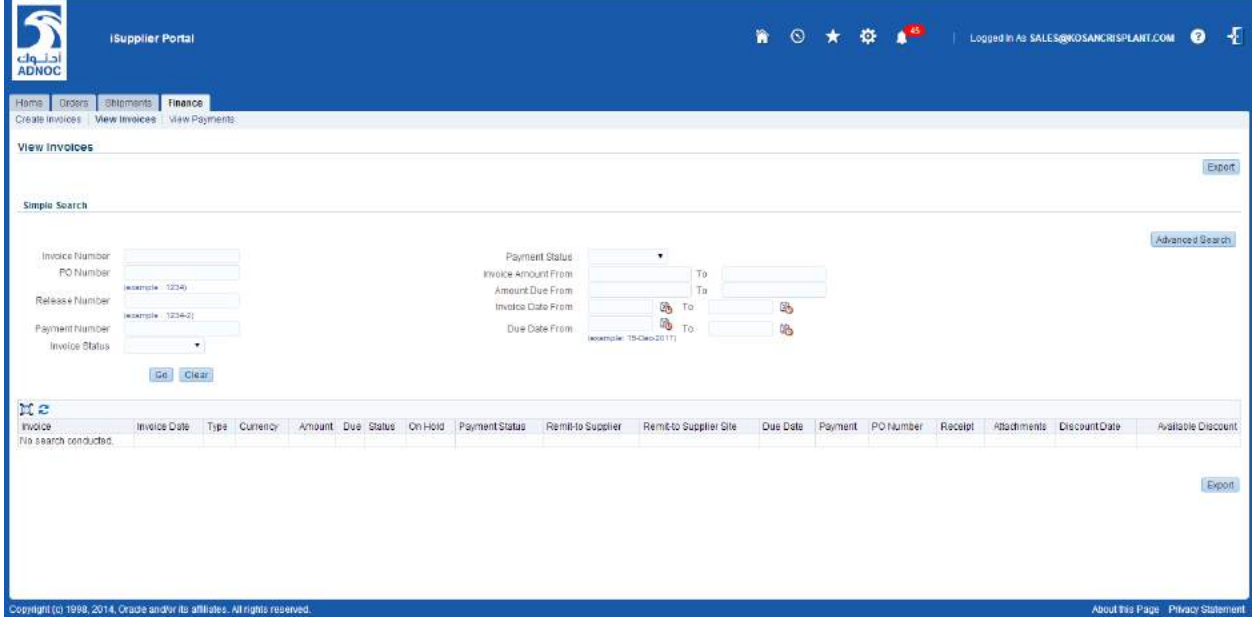

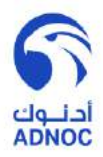

## **View Invoices**

Search Invoice either by entering the invoice number or PO Number or Invoice Dates;

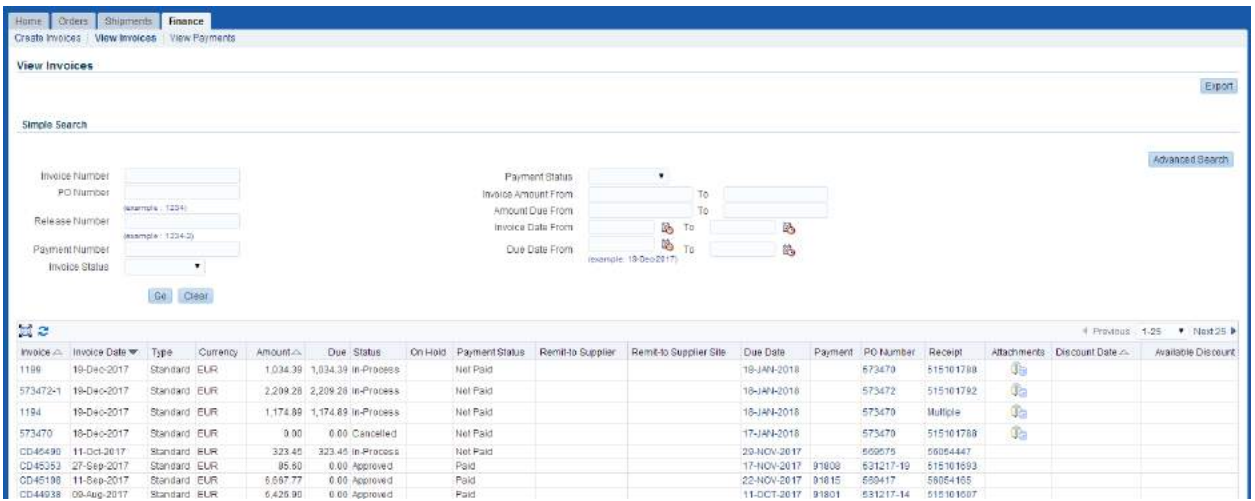

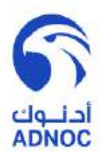

#### **View Payments**

Payments information can be searched by entering the Invoice Number or PO Number Payment Dates as shown in the following page;

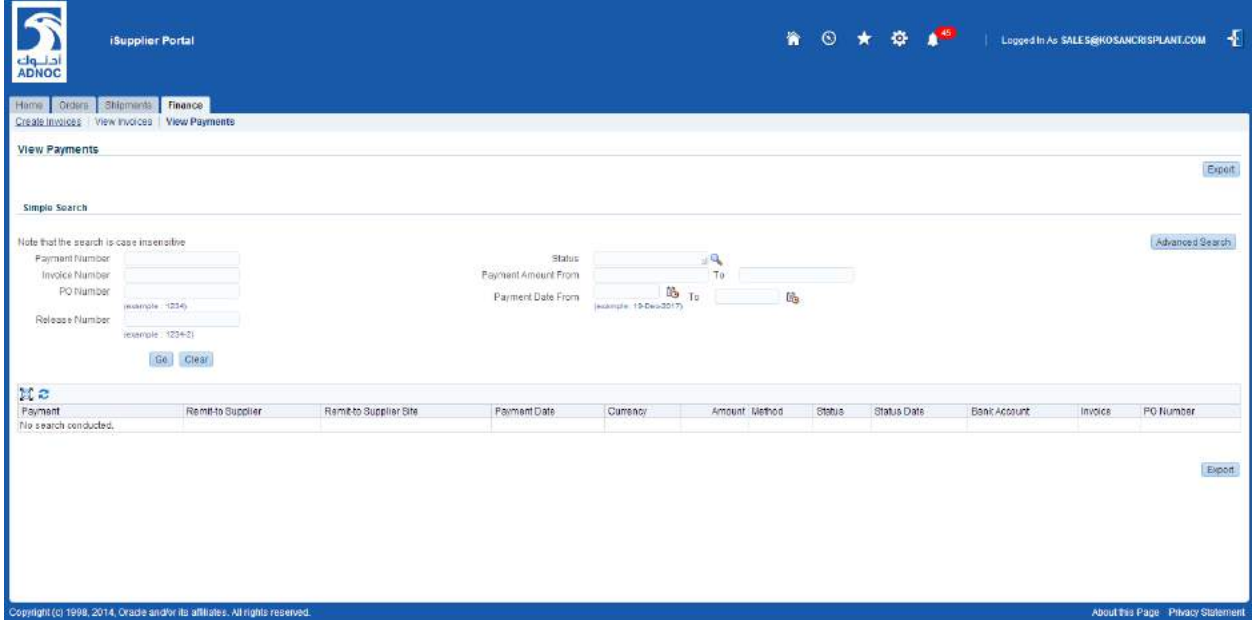

#### **View Payments:**

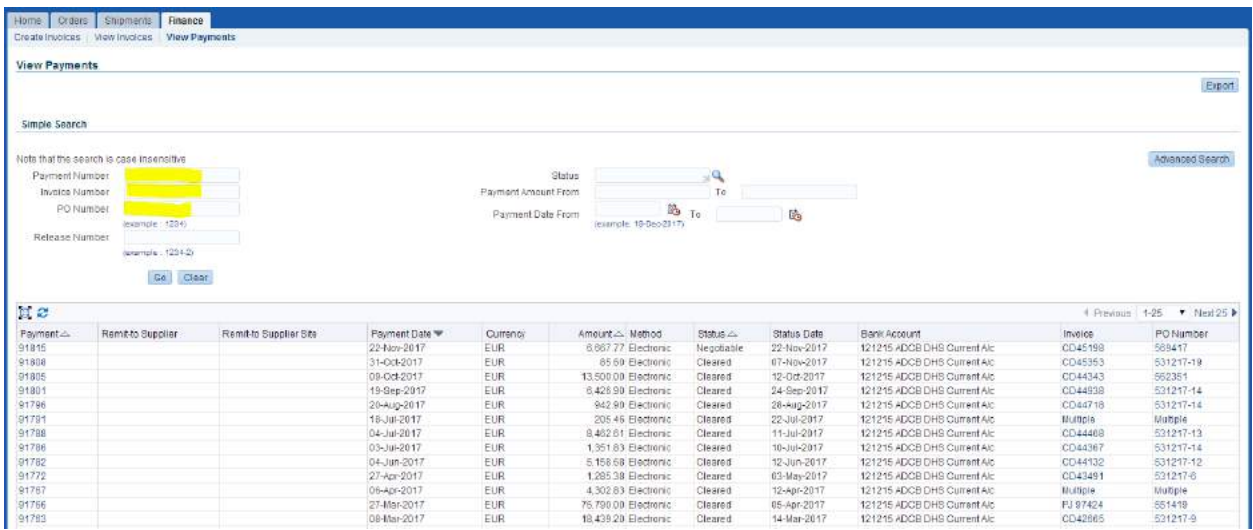

#### **Status Definitions:**

**Cleared** – Transferred to Supplier Account

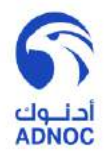

**Negotiable** – Under Process / Under Signature

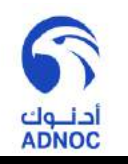

# <span id="page-21-0"></span>**Orders**

**Navigation**: ADNOC iSupplier Portal Full Access (Supplier View) > Finance Tab

User orders tab to view approved Purchase Orders, Agreements and Release Orders issued against supplier.

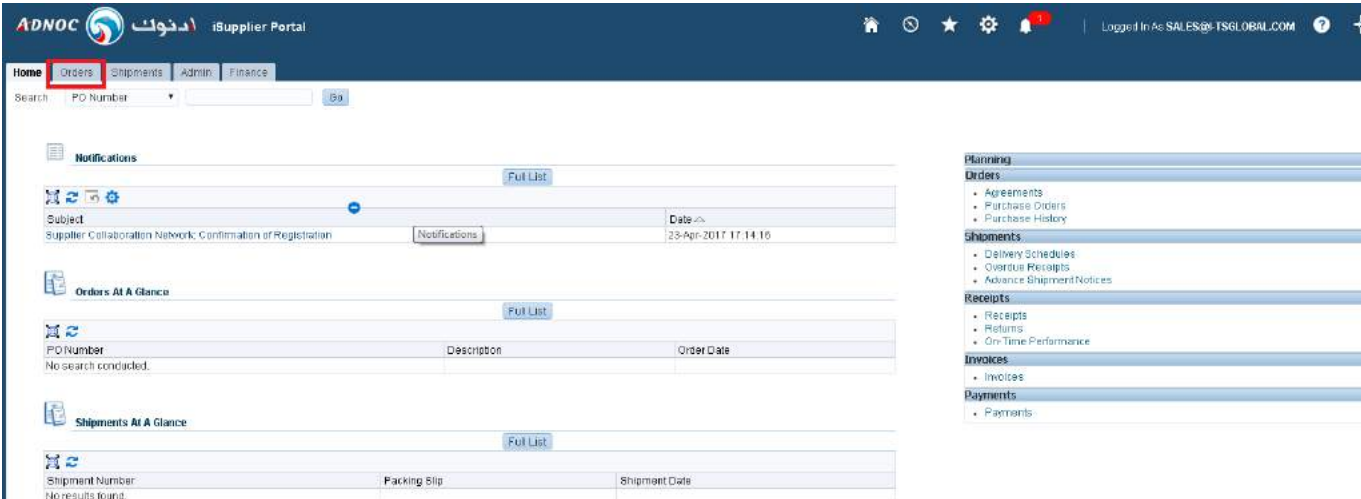

Click on **Orders** tab, the following page opens;

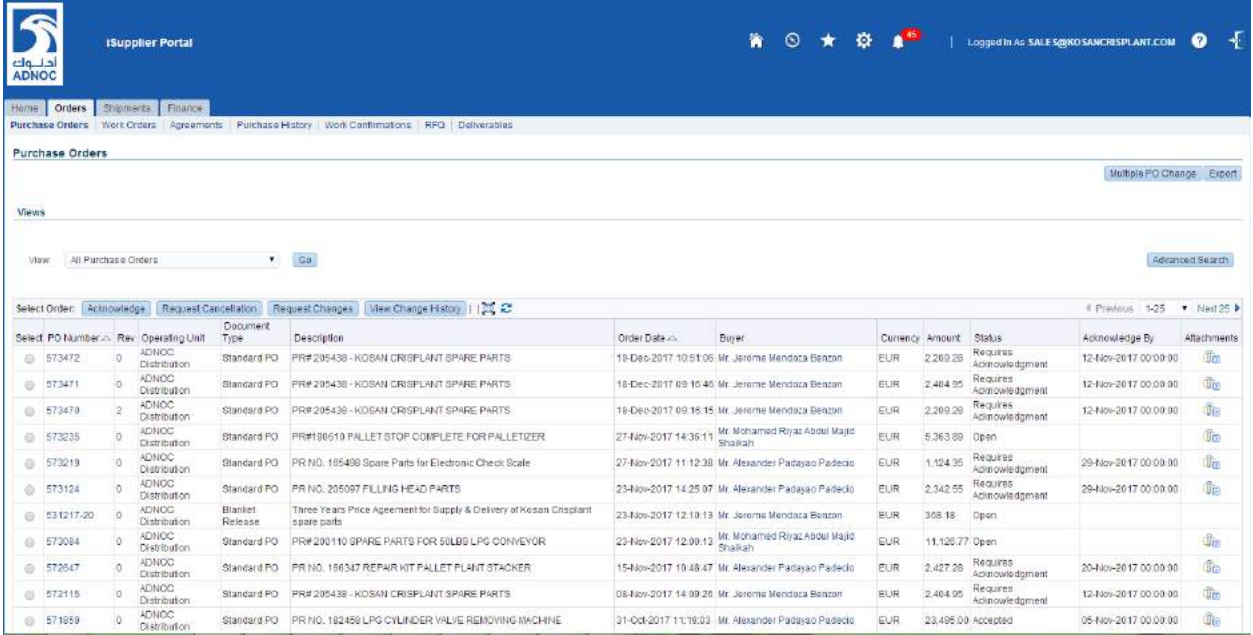

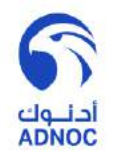

Click on Advanced Search option to search any Purchase Order based on either PO Number or PO Dates;

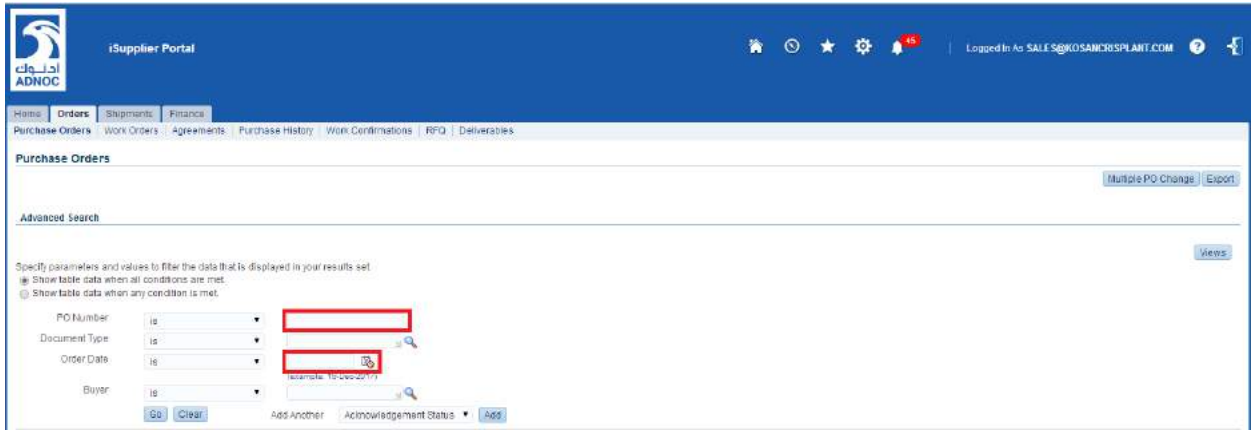

Enter the PO Number and click on Go button to view the Purchase Order;

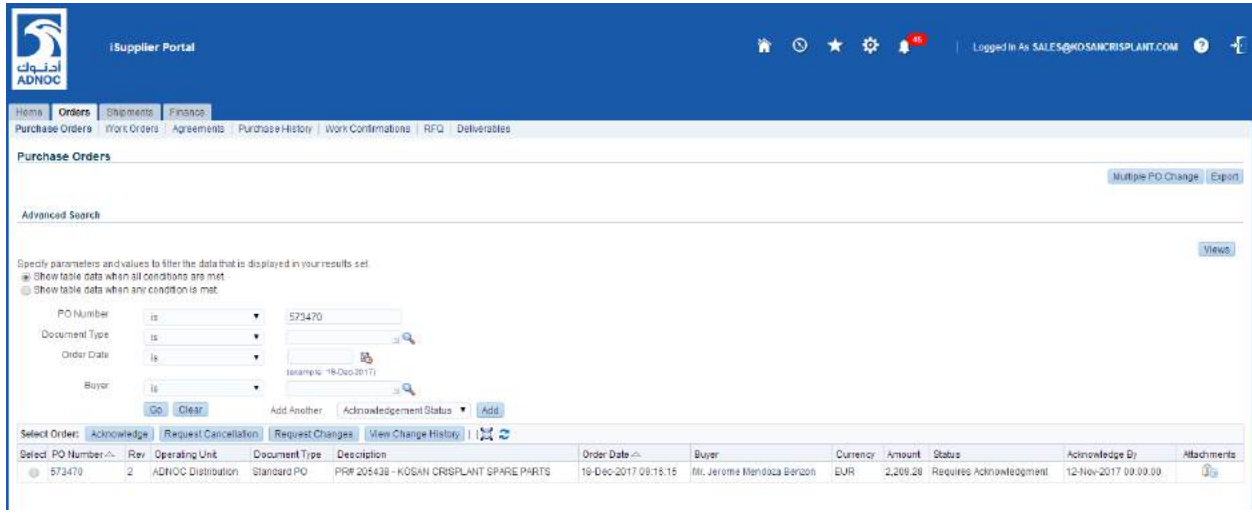

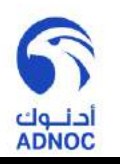

# <span id="page-23-0"></span>**Logging off / Out from iSupplier Portal**

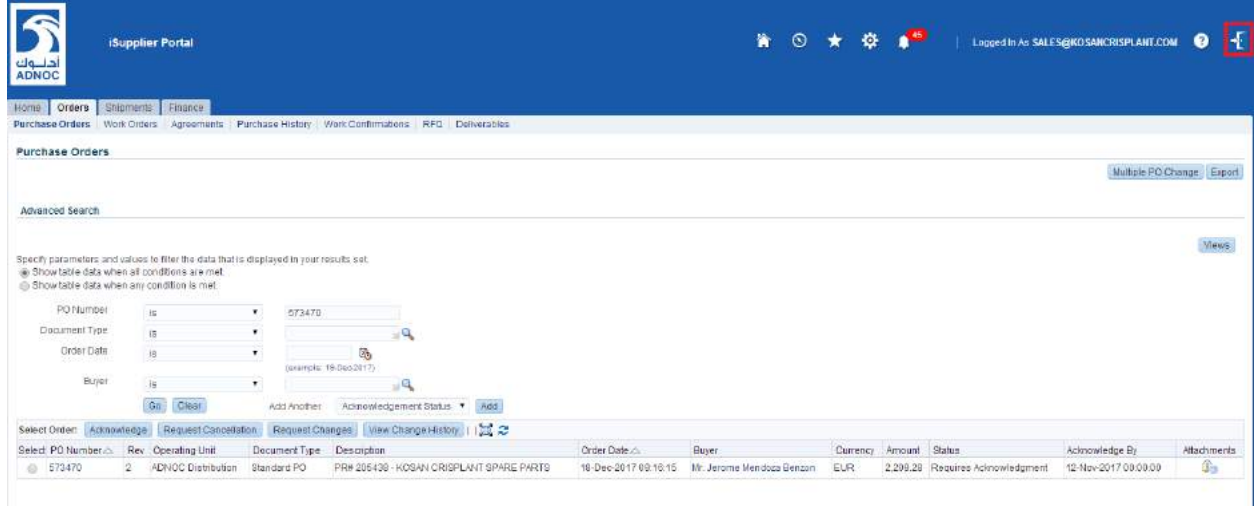

Click on Logout  $\left\vert \cdot\right\vert$  option from the header of the page;